## ĐĂNG KÝ HỒ SƠ CẤP ĐỔI CCCD

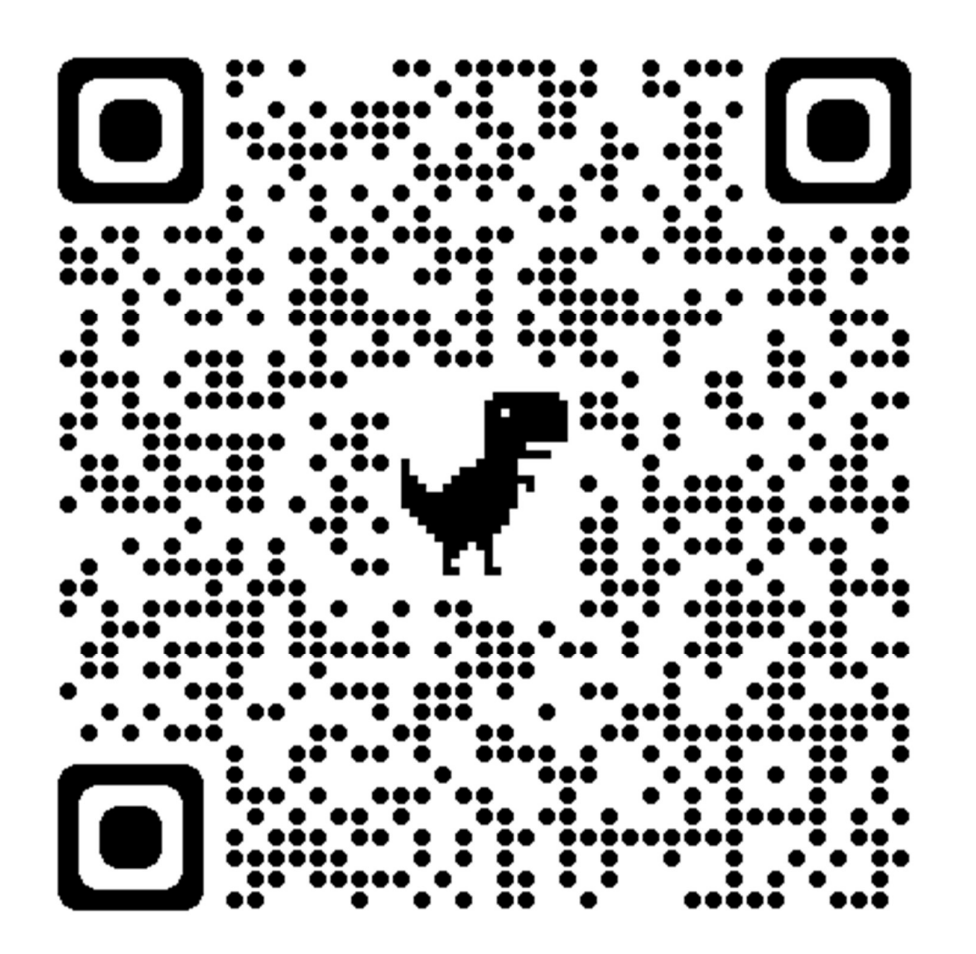

# QUA CỔNG DỊCH VỤ CỒNG

## QUỐC GIA

https://dichvucong.gov.vn

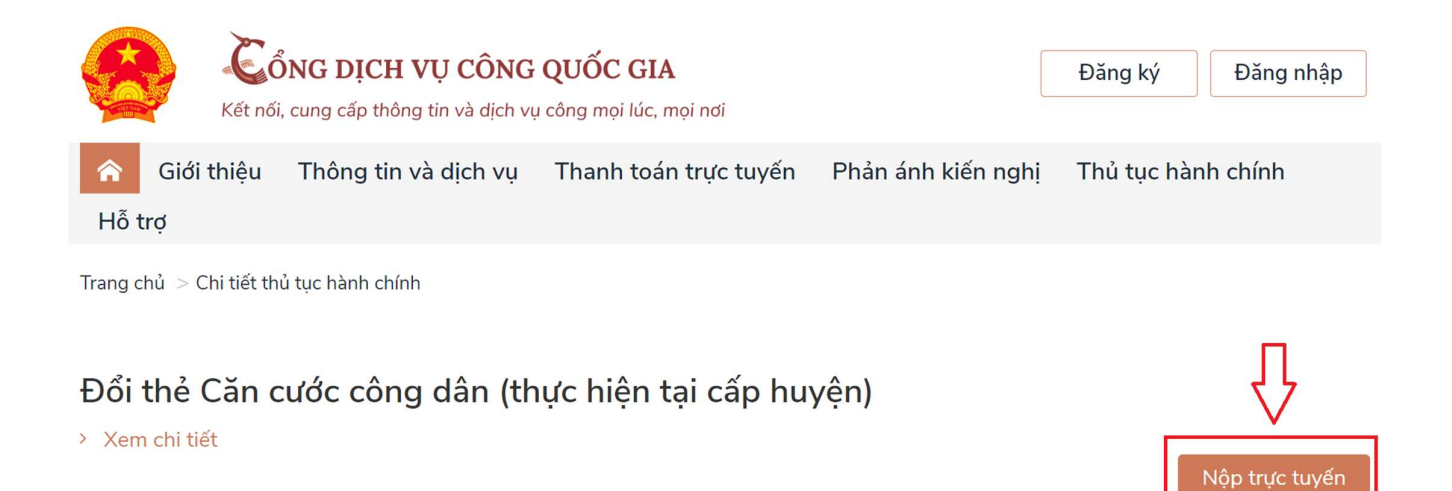

Bước 1: Nhấn chọn Nộp trực tuyến

#### Bước 2: Chọn đăng nhập. Có 02 hình thức đăng nhập

1. Đăng nhập bằng Tài khoản Định danh điện tử cấp bởi Bộ Công an (đối với trường hợp đang sử dụng tài khoản định danh điện tử mức 2);

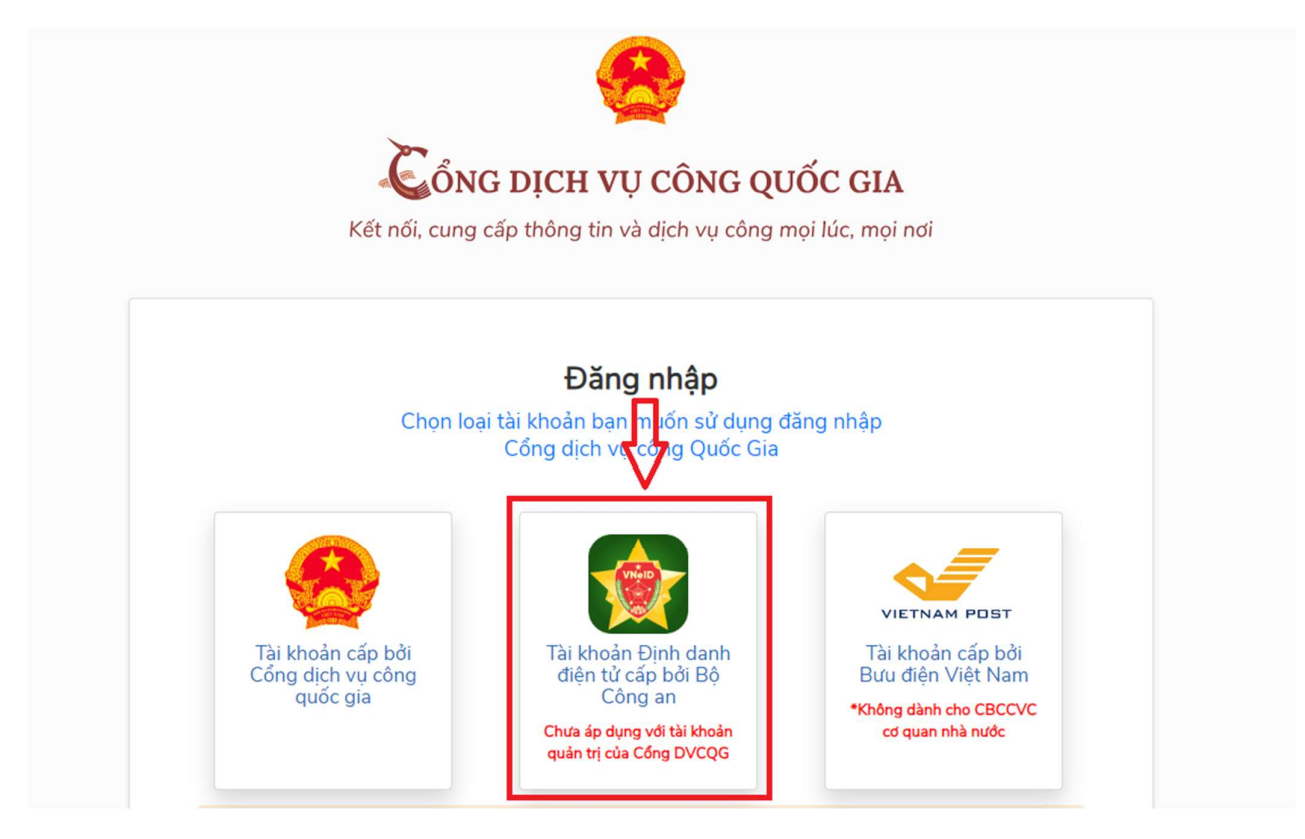

Trường hợp chưa có tài khoản định danh điện tử mức 2: Công dân liên hệ Công an phường, xã / Công an Quận để làm thủ tục đăng ký và được hướng dẫn kích hoạt sử dụng.

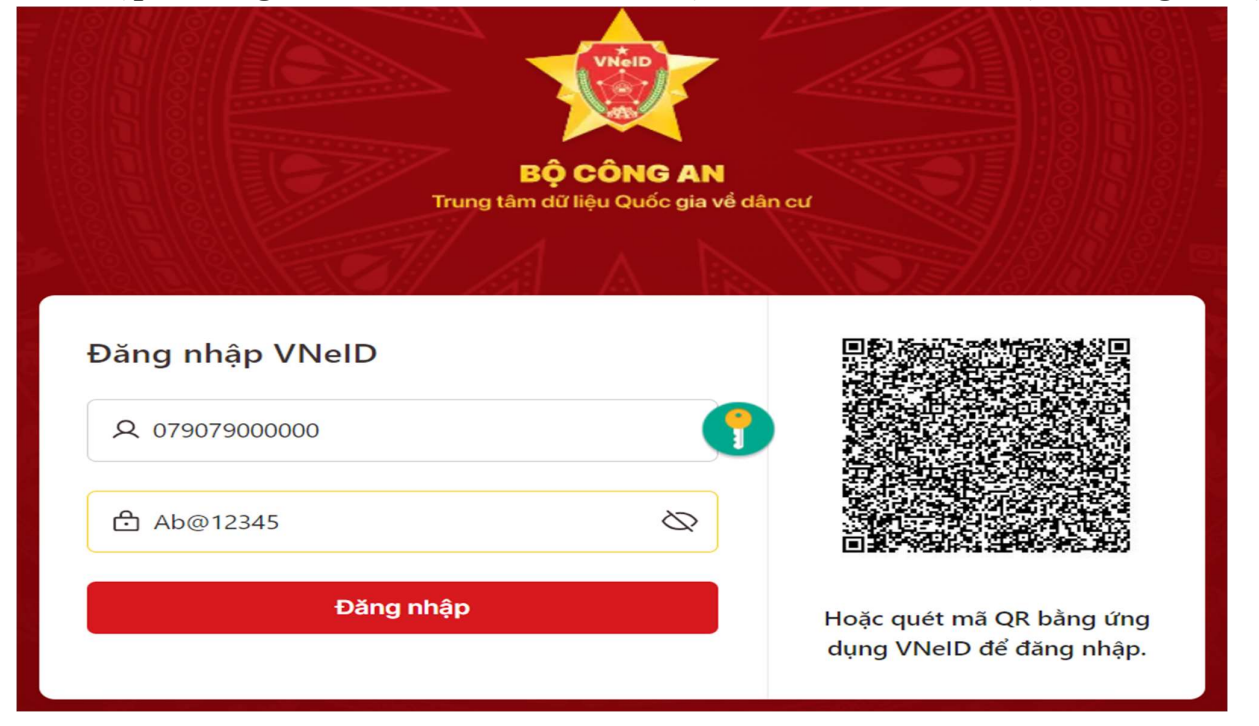

1.1 Nhập thông tin số CCCD và mật khẩu. Nhấn chọn Đăng nhập

1.2 Nhập mã OTP do VNeID gửi đến số điện thoại đã đăng ký VNeID. Nhấn chọn Xác nhận

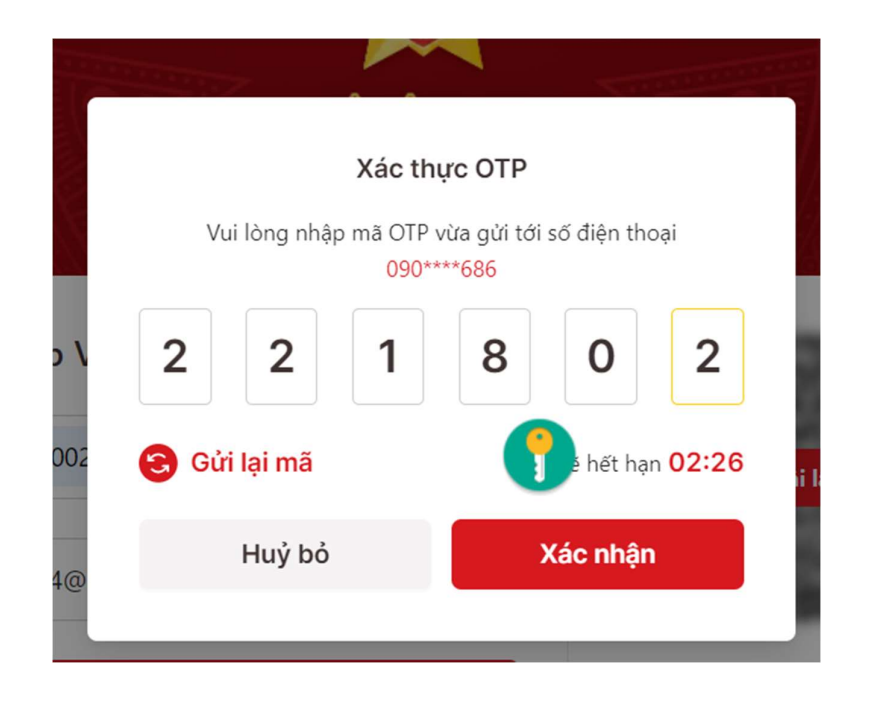

2. Đăng nhập bằng tài khoản cấp bởi Cổng dịch vụ công Quốc gia (bắt buộc công dân

phải có số điện thoại đăng ký chính chủ)

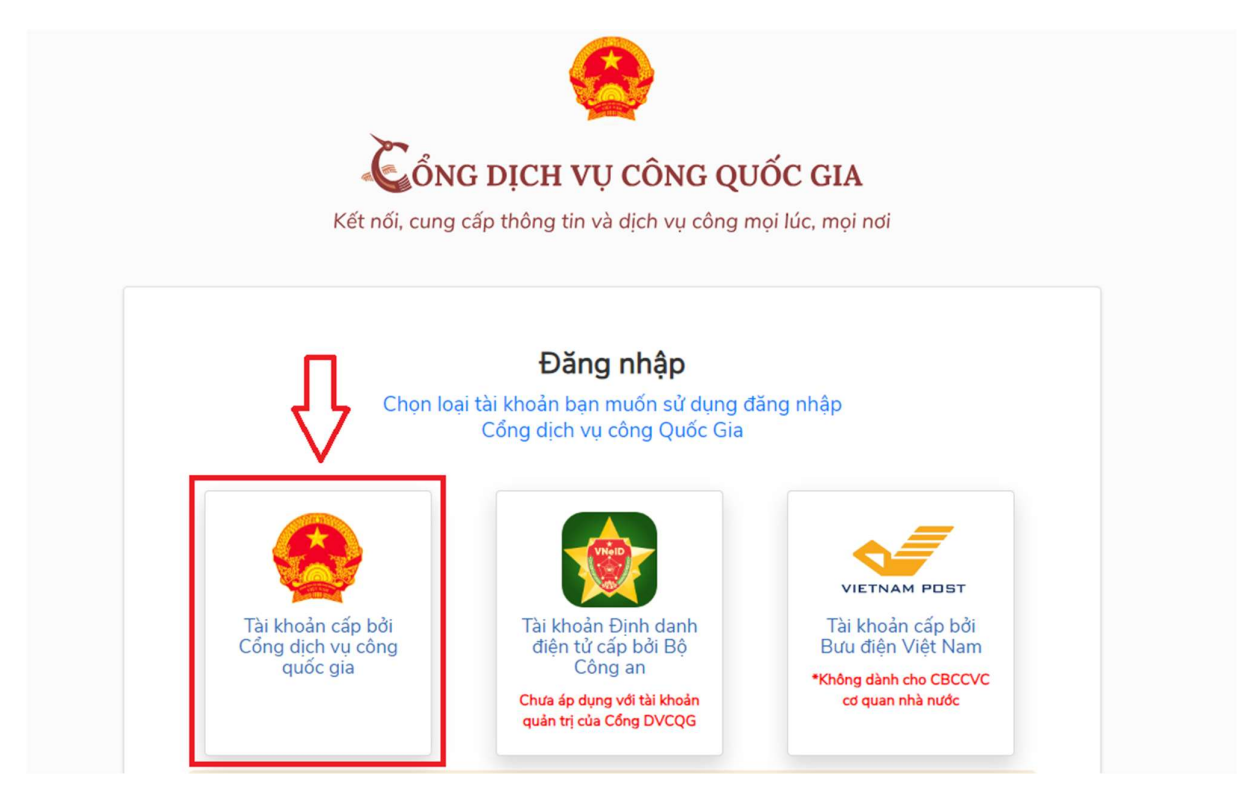

2.1 Nhập thông tin số CCCD/CMND, Mật khẩu, mã xác thực. Nhấn chọn Đăng nhập

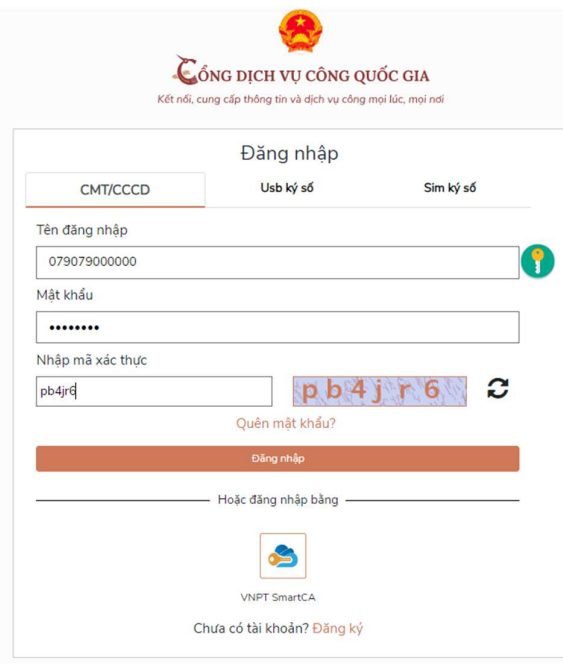

Trường hợp chưa có tài khoản định danh điện tử mức 2: Công dân nhấn chọn Đăng ký và thực hiện Đăng ký theo hướng dẫn.

2.2 Nhập mã OTP do CongDVCQG gửi đến số điện thoại đã đăng ký chính chủ. Nhấn chọn Xác nhận

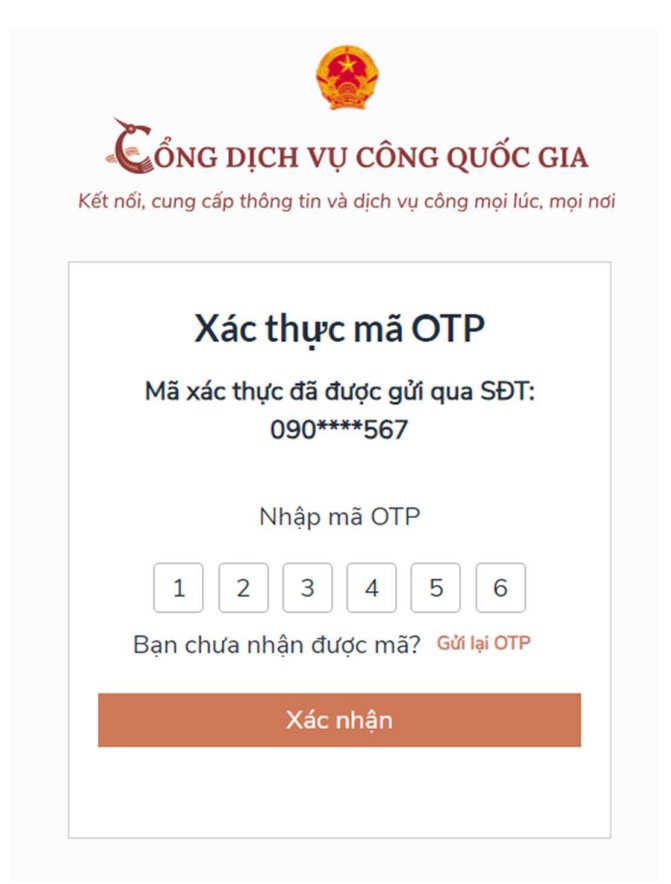

Bước 3: Chọn cấp tiếp nhận hồ sơ (Công an Quận 3, Công an TP. Hồ Chí Minh). Nhấn chọn Tiếp tục

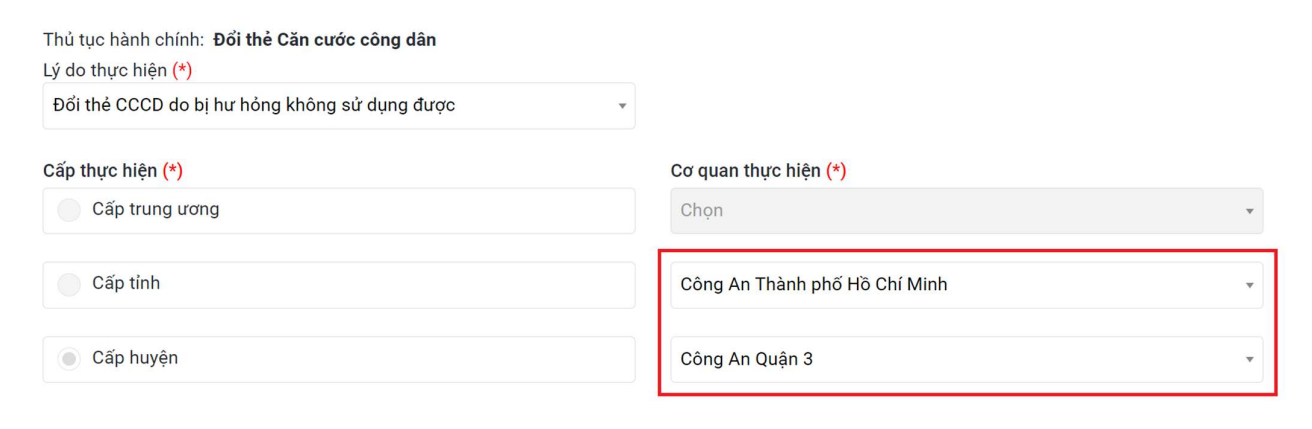

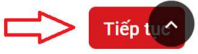

Bước 4: Công dân kiểm tra thông tin cá nhân của mình. Đánh dấu chọn "Tôi cam đoan những thông tin kê khai trên là đúng sự thật", nhấn chọn Tiếp tục

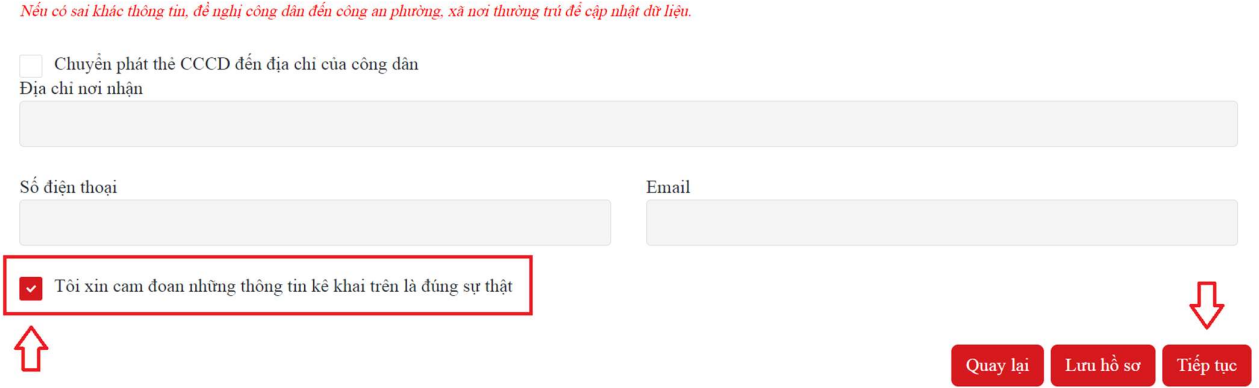

Bước 5: Chọn ngày để thu nhận thông tin căn cước tại Công an Quận 3.

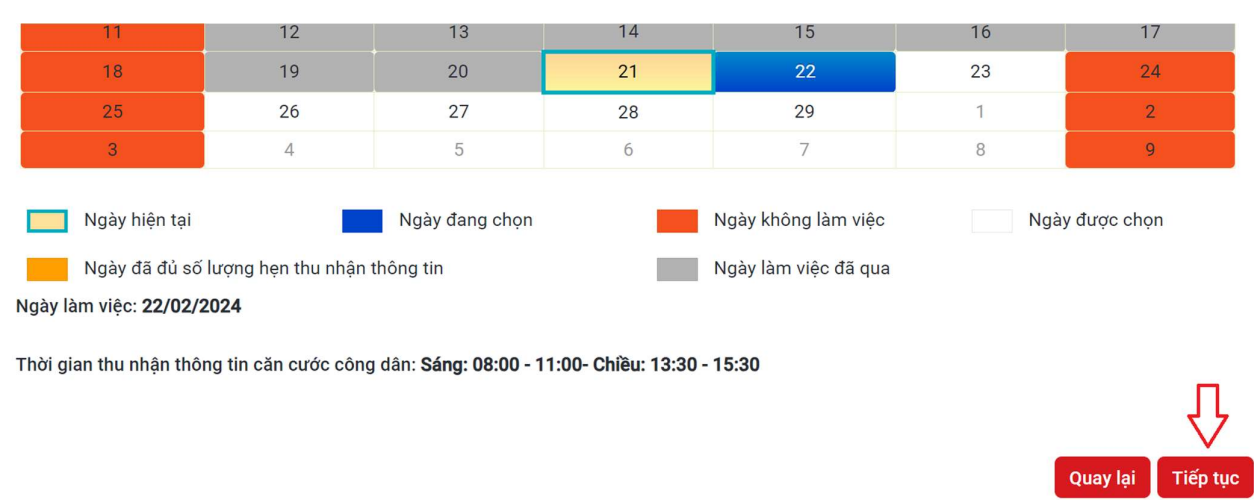

Nhấn chọn Tiếp tục

Lưu ý: Công dân không thể chọn được ngày hiện tại. Vì vậy, để thuận tiện và chủ động về thời gian, công dân cần đăng ký nộp hồ sơ trên Cổng dịch vụ công Quốc gia trước ít nhất 1 ngày.

#### Bước 6: Công dân kiểm tra lại thông tin. Nhấn chọn Xác nhận

Thủ tục hành chính: Đổi thẻ Căn cước công dân

Lý do thực hiện: Đổi thẻ CCCD do bị hư hỏng không sử dụng được

Chuyển phát thẻ CCCD đến địa chỉ của công dân: Không

Tôi xin cam đoan những thông tin khai trên là đúng sự thật./.

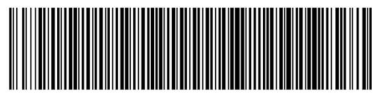

G01.899.817.000-240221-0041

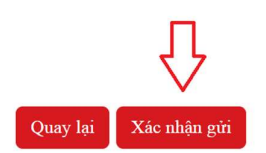

Bước 7: Công dân in và xuất trình Phiếu tiếp nhận đề nghị cấp, đổi, cấp lại thẻ Căn cước công dân khi đến Công an Quận 3 (Phòng số 2)

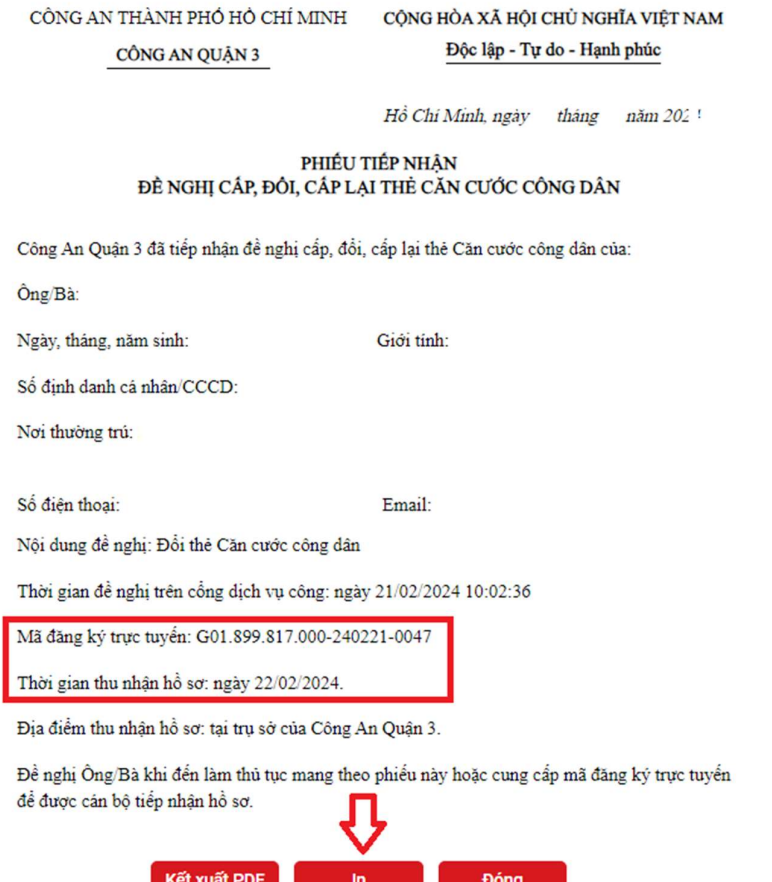

Trường hợp không in được, công dân cung cấp thông tin cá nhân, mã đăng ký trực tuyến, thời gian thu nhận hồ sơ cho cán bộ tiếp nhận hồ sơ tại Công an Quận 3./.

# ĐĂNG KÝ HỒ SƠ CẤP LẠI CCCD QUA CỒNG DỊCH VỤ CỒNG QUỐC GIA

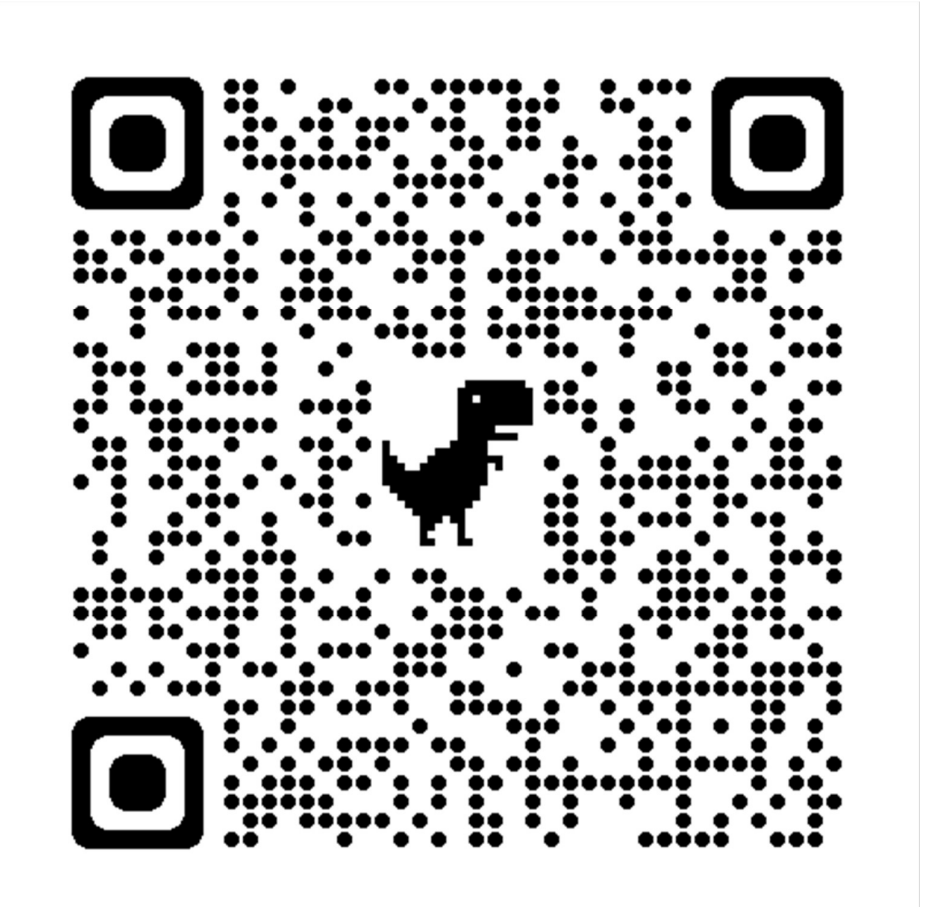

#### Bước 1: Nhấn chọn Nộp trực tuyến

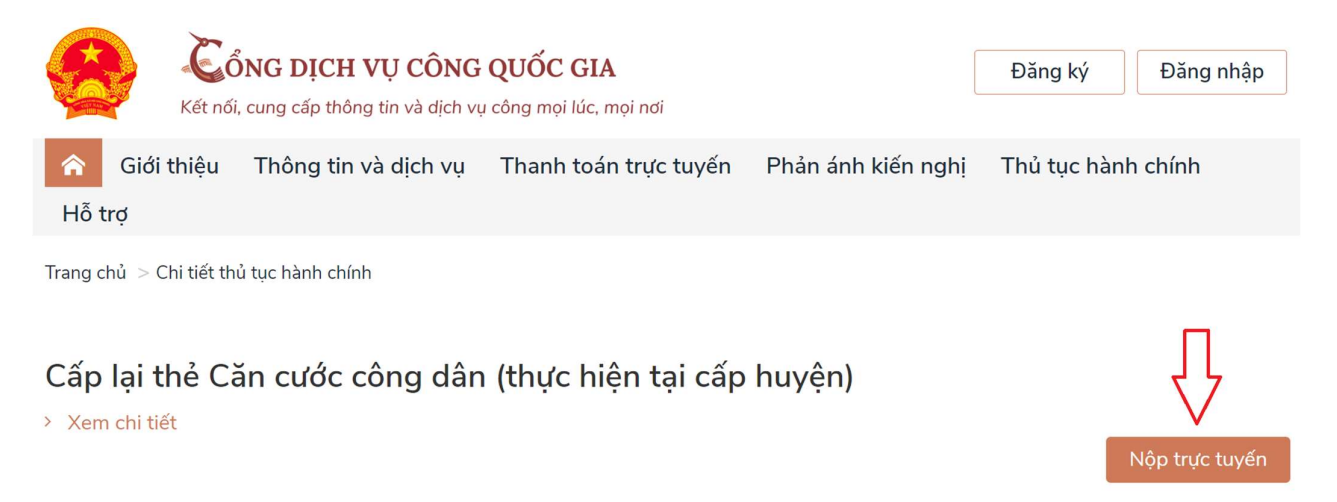

Bước 2: Chọn đăng nhập. Có 02 hình thức đăng nhập

1. Đăng nhập bằng Tài khoản Định danh điện tử cấp bởi Bộ Công an (đối với trường hợp đang sử dụng tài khoản định danh điện tử mức 2);

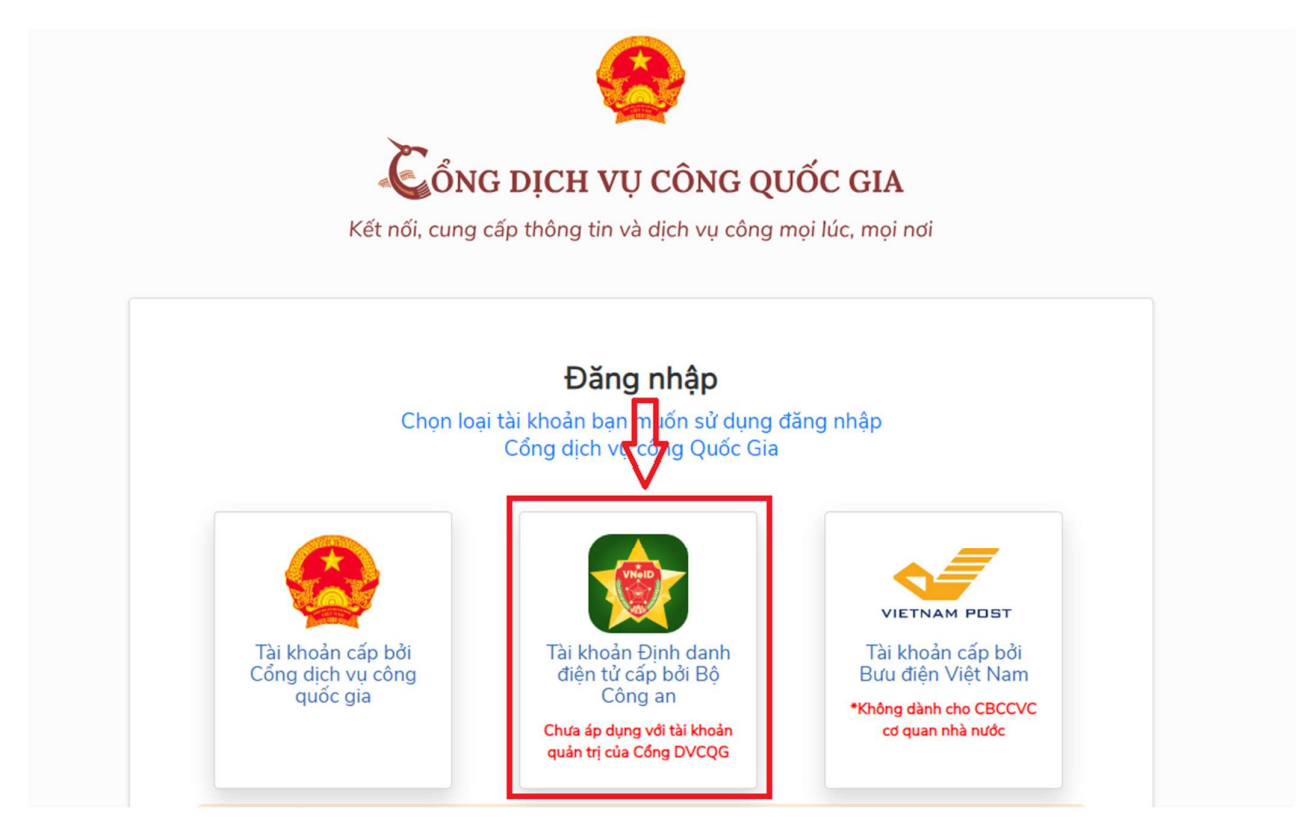

Trường hợp chưa có tài khoản định danh điện tử mức 2: Công dân liên hệ Công an phường, xã / Công an Quận để làm thủ tục đăng ký và được hướng dẫn kích hoạt sử dụng.

1.1 Nhập thông tin số CCCD và mật khẩu. Nhấn chọn Đăng nhập

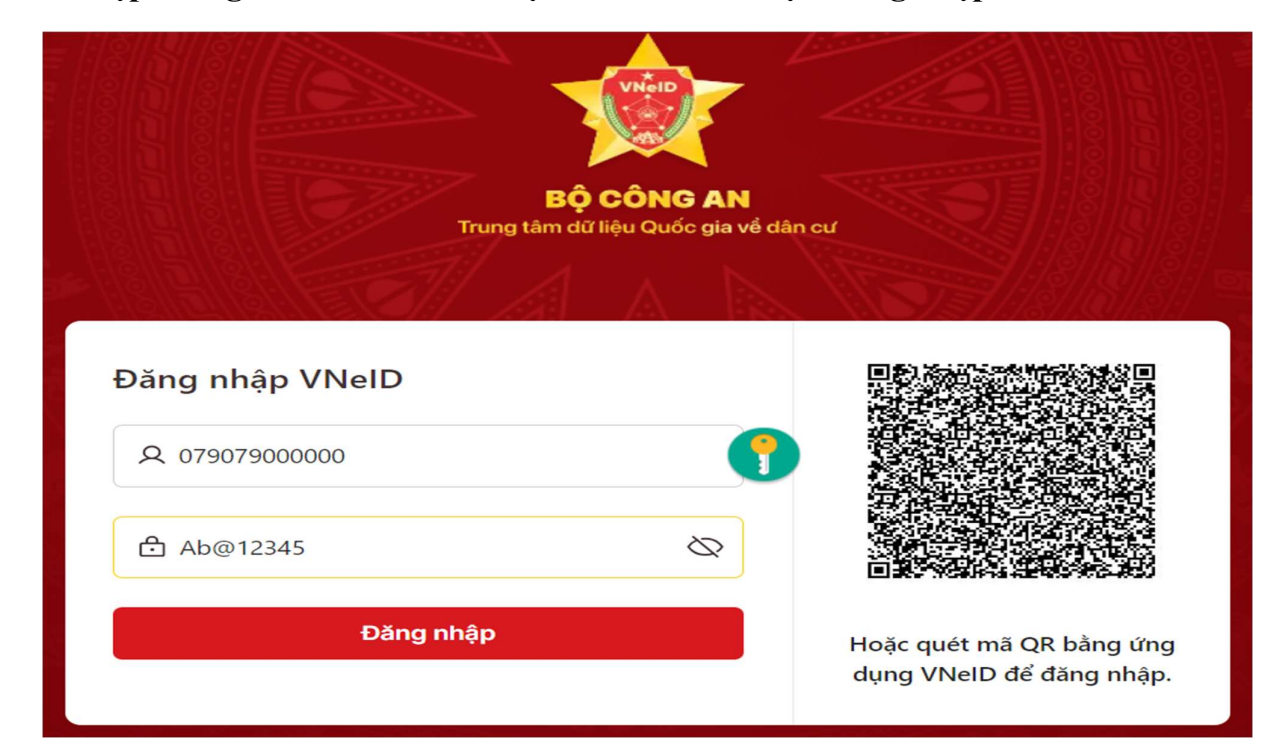

1.2 Nhập mã OTP do VNeID gửi đến số điện thoại đã đăng ký VNeID. Nhấn chọn Xác nhận

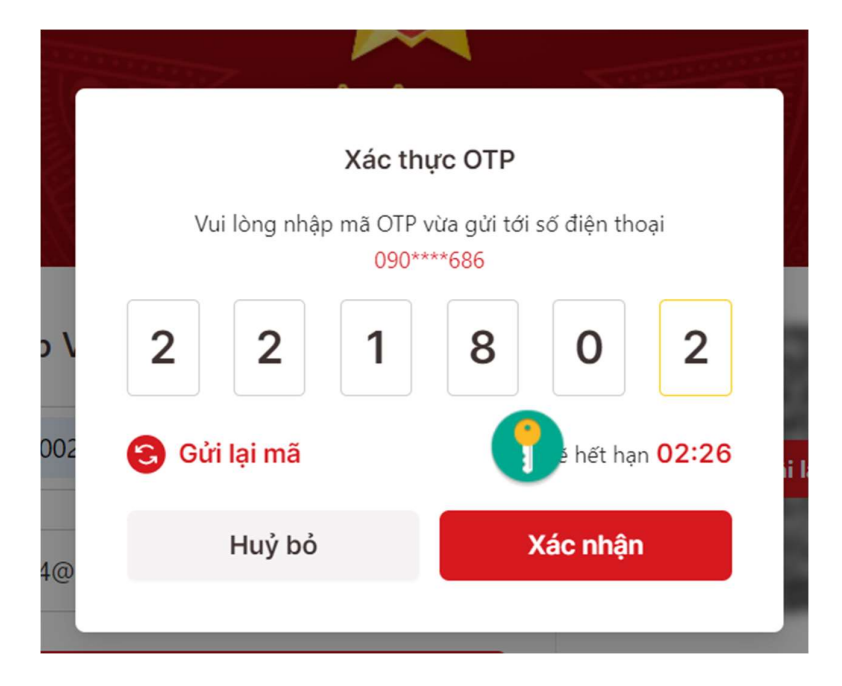

2. Đăng nhập bằng tài khoản cấp bởi Cổng dịch vụ công Quốc gia (bắt buộc công dân

phải có số điện thoại đăng ký chính chủ)

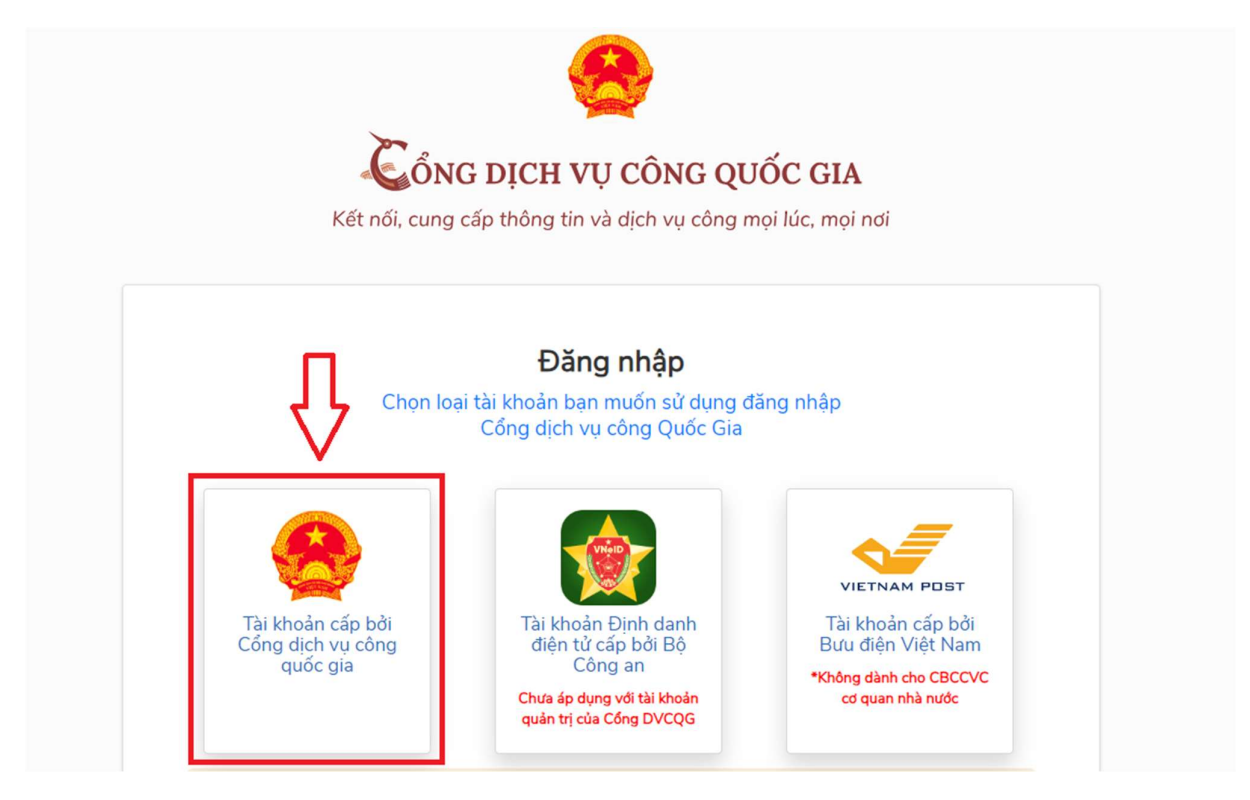

2.1 Nhập thông tin số CCCD/CMND, Mật khẩu, mã xác thực. Nhấn chọn Đăng nhập

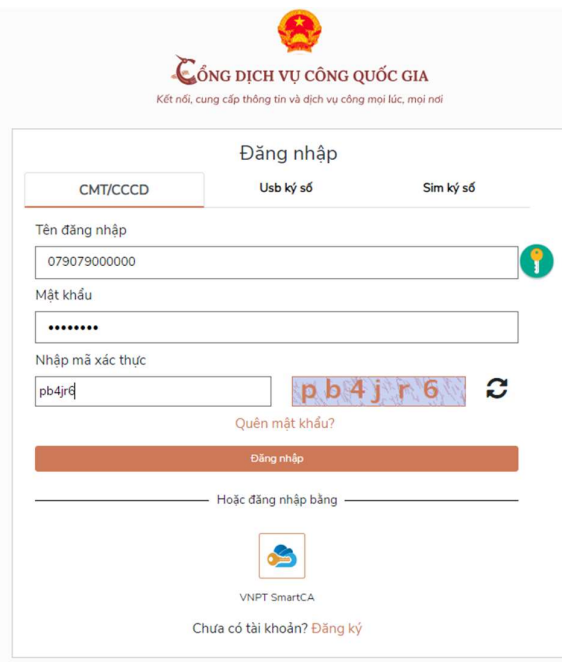

Trường hợp chưa có tài khoản định danh điện tử mức 2: Công dân nhấn chọn Đăng ký và thực hiện Đăng ký theo hướng dẫn.

2.2 Nhập mã OTP do CongDVCQG gửi đến số điện thoại đã đăng ký chính chủ. Nhấn chọn Xác nhận

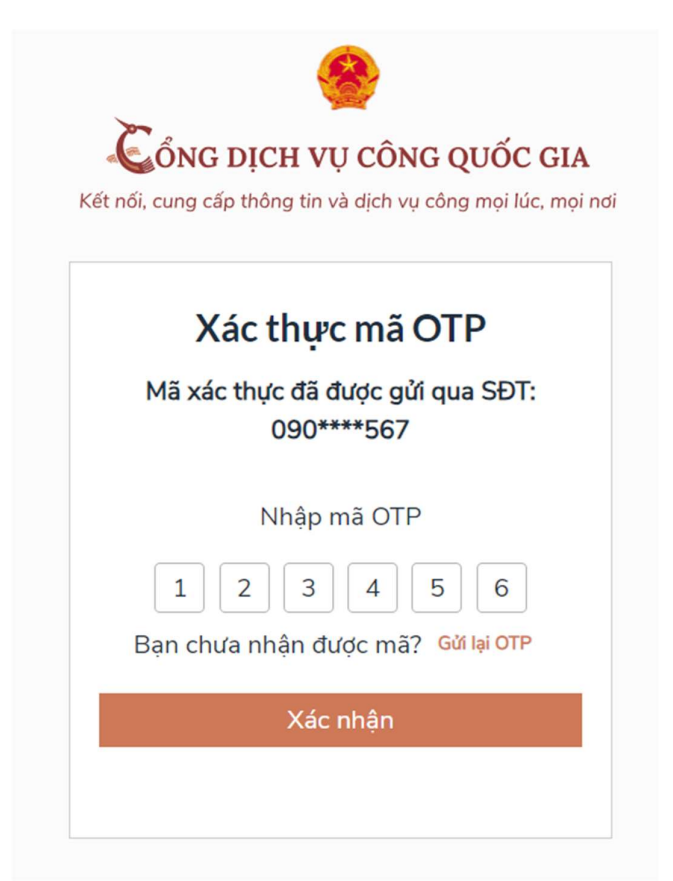

Bước 3: Chọn cấp tiếp nhận hồ sơ (Công an Quận 3, Công an TP. Hồ Chí Minh). Nhấn chọn Tiếp tục

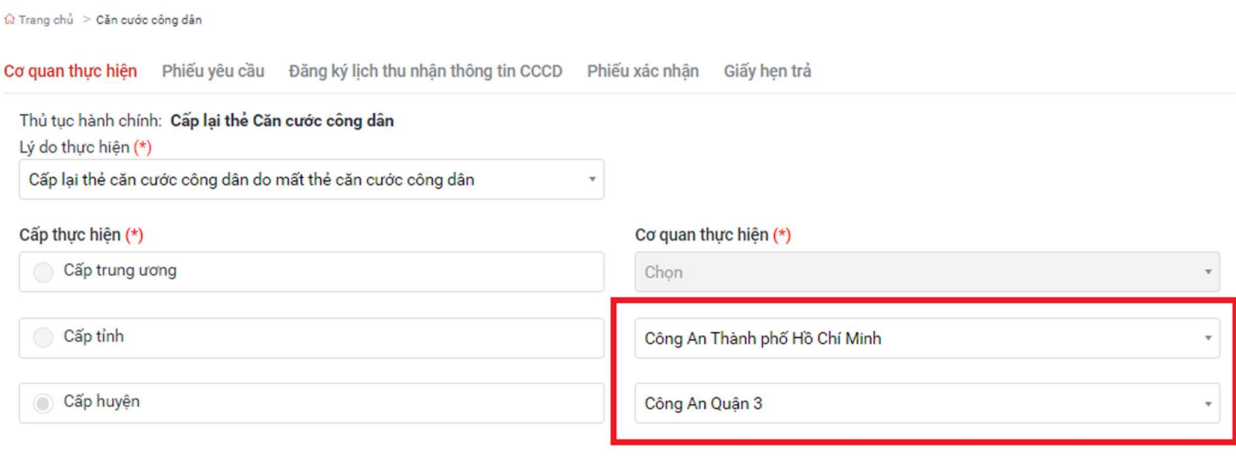

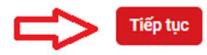

Bước 4: Công dân kiểm tra thông tin cá nhân của mình. Đánh dấu chọn "Tôi cam đoan những thông tin kê khai trên là đúng sự thật", nhấn chọn Tiếp tục

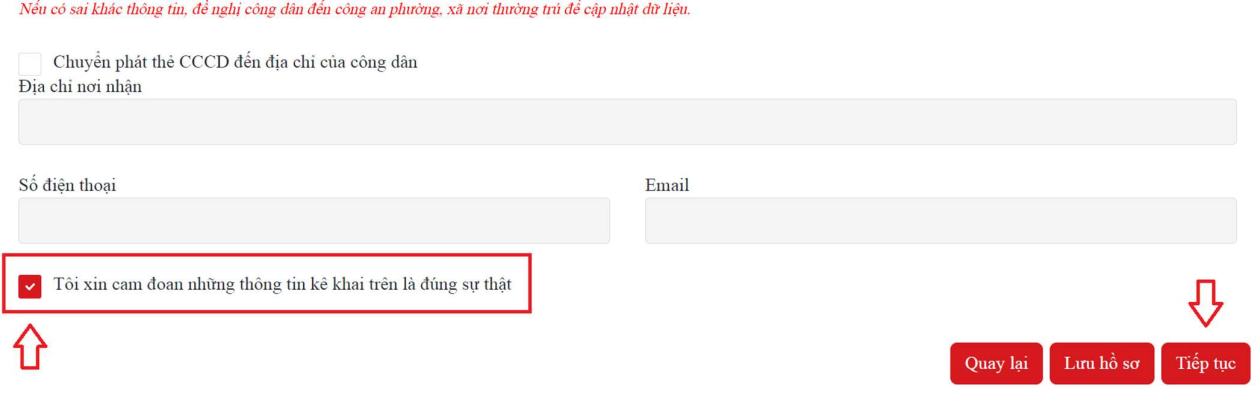

#### Bước 5: Chọn ngày để thu nhận thông tin căn cước tại Công an Quận 3.

Nhấn chọn Tiếp tục

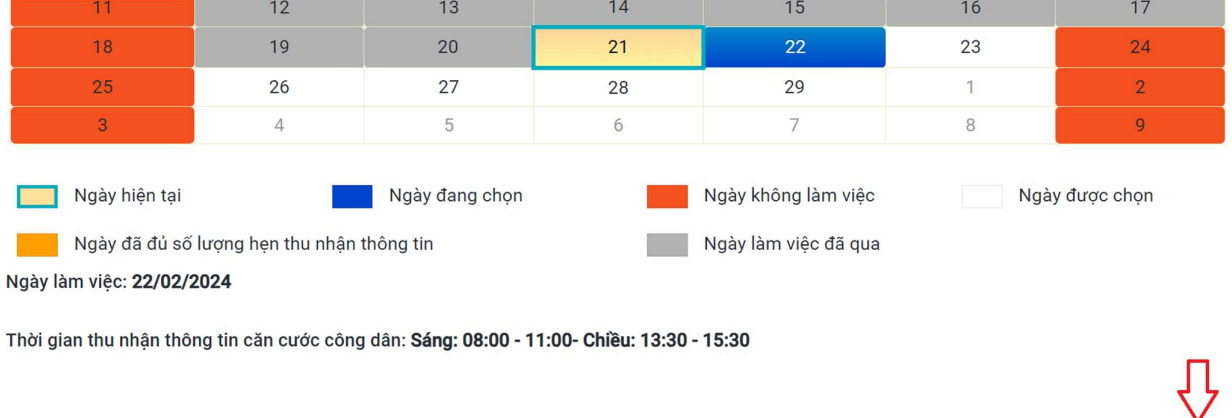

Lưu ý: Công dân không thể chọn được ngày hiện tại. Vì vậy, để thuận tiện và chủ động về thời gian, công dân cần đăng ký nộp hồ sơ trên Cổng dịch vụ công Quốc gia trước ít nhất 1 ngày.

Quay lại | Tiếp tục

#### Bước 6: Công dân kiểm tra lại thông tin. Nhấn chọn Xác nhận

Thủ tục hành chính: Đổi thẻ Căn cước công dân

Lý do thực hiện: Đổi thẻ CCCD do bị hư hỏng không sử dụng được

Chuyển phát thẻ CCCD đến địa chỉ của công dân: Không

Tôi xin cam đoan những thông tin khai trên là đúng sự thật./.

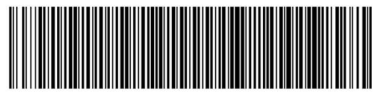

G01.899.817.000-240221-0041

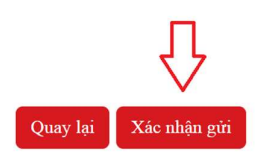

Bước 7: Công dân in và xuất trình Phiếu tiếp nhận đề nghị cấp, đổi, cấp lại thẻ Căn cước công dân khi đến Công an Quận 3 (Phòng số 2)

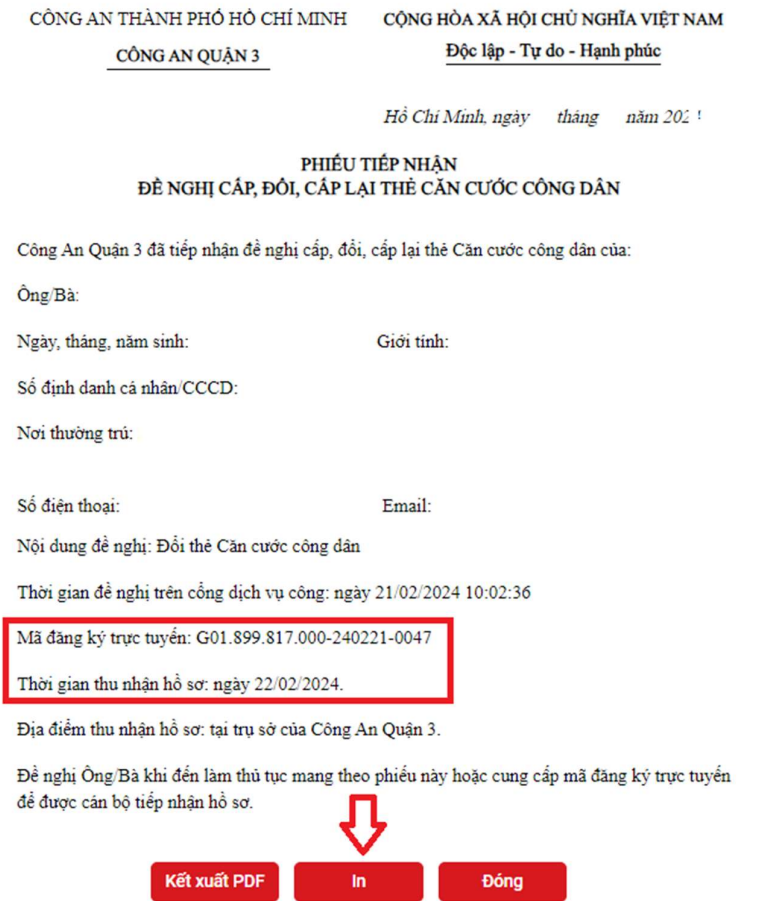

Trường hợp không in được, công dân cung cấp thông tin cá nhân, mã đăng ký trực tuyến, thời gian thu nhận hồ sơ cho cán bộ tiếp nhận hồ sơ tại Công an Quận 3./.

# ĐĂNG KÝ HỒ SƠ CẤP MỚI CCCD QUA CÔNG DỊCH VỤ CÔNG QUỐC GIA

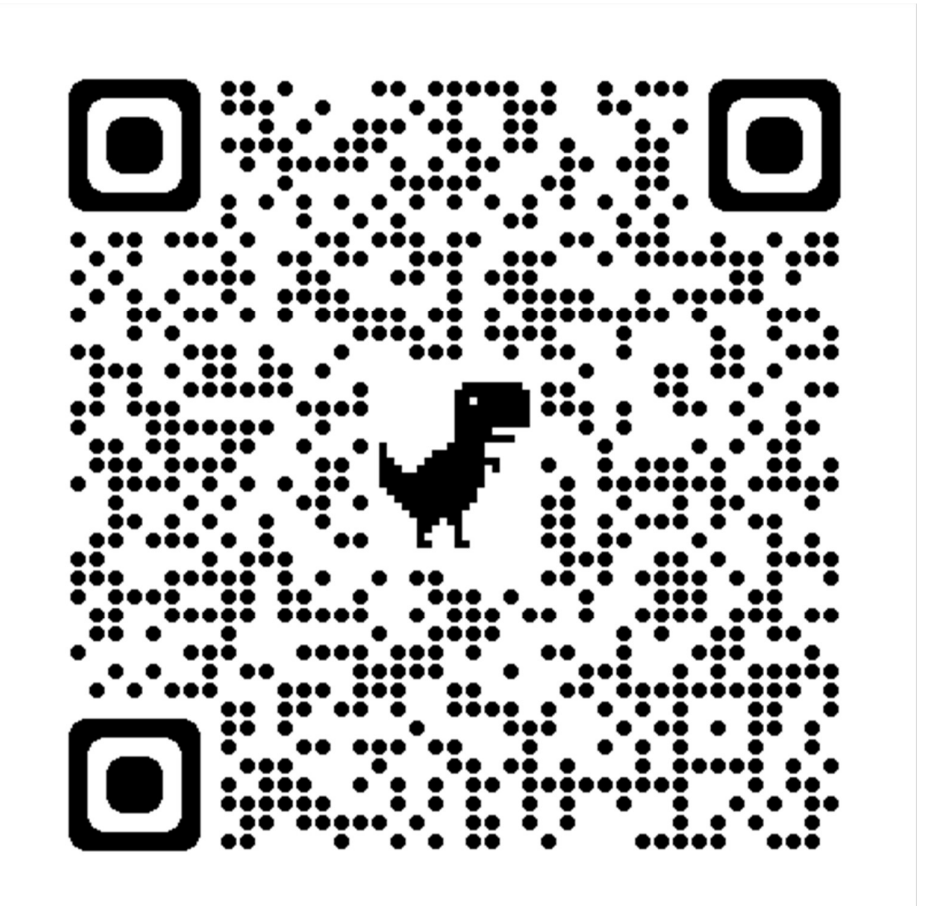

#### Bước 1: Nhấn chọn Nộp trực tuyến

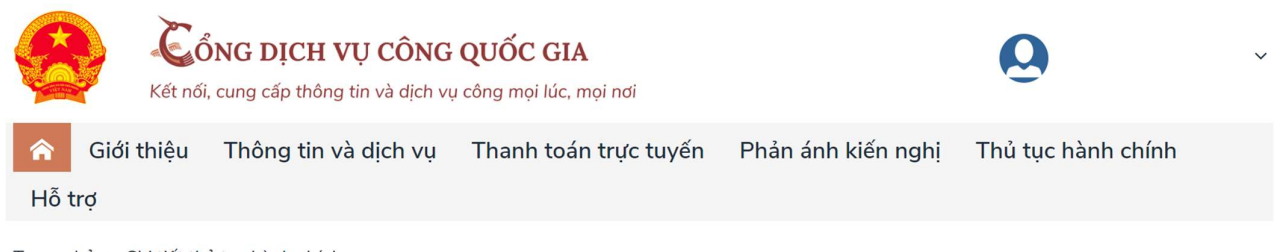

Trang chủ > Chi tiết thủ tục hành chính

Cấp thẻ Căn cước công dân khi đã có thông tin trong Cơ sở dữ liêu quốc gia về dân cư (thực hiên tại cấp huyên)

Nộp trực tuyến

> Xem chi tiết

#### Bước 2: Chọn đăng nhập. Có 02 hình thức đăng nhập

1. Đăng nhập bằng Tài khoản Định danh điện tử cấp bởi Bộ Công an (đối với trường hợp đang sử dụng tài khoản định danh điện tử mức 2);

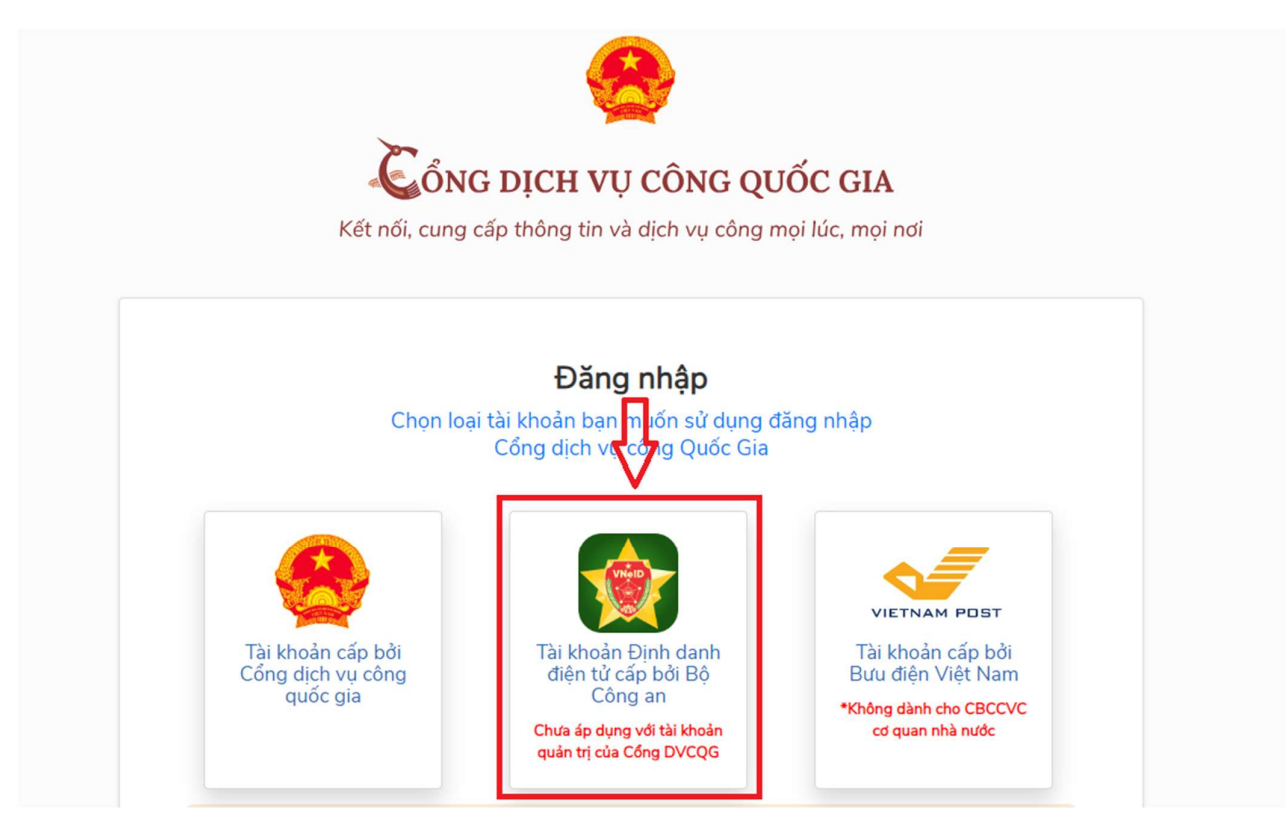

Trường hợp chưa có tài khoản định danh điện tử mức 2: Công dân liên hệ Công an phường, xã / Công an Quận để làm thủ tục đăng ký và được hướng dẫn kích hoạt sử dụng.

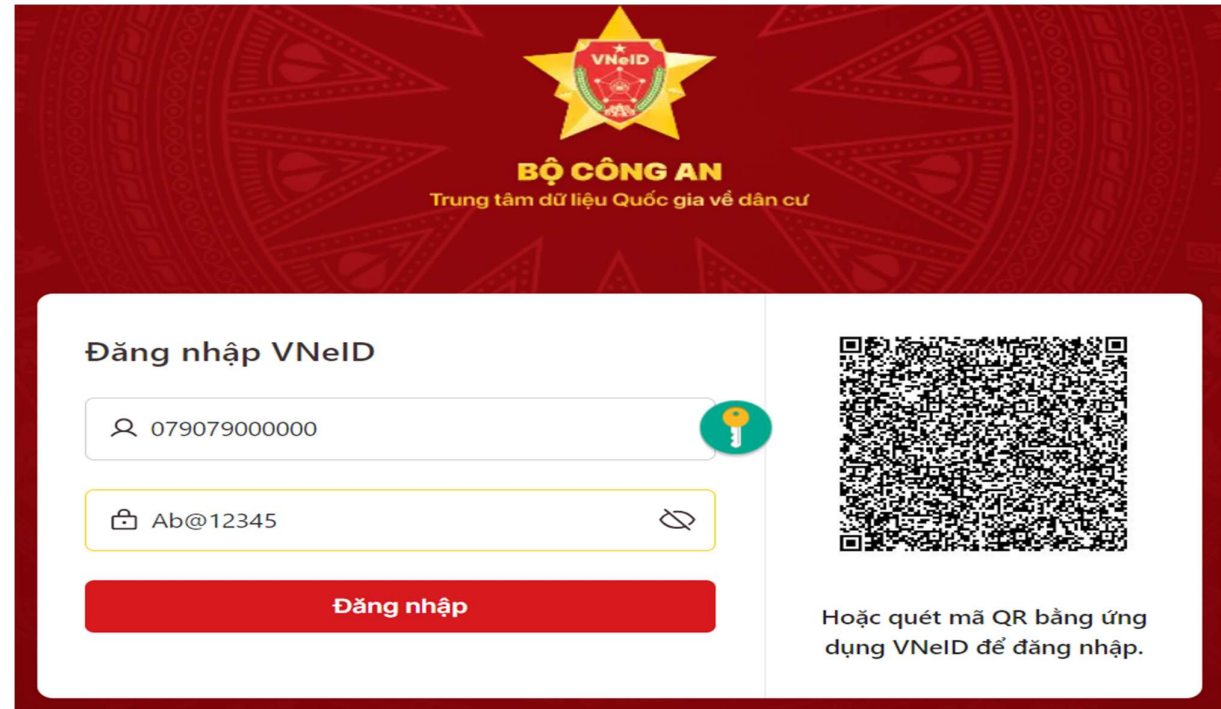

1.1 Nhập thông tin số CCCD và mật khẩu. Nhấn chọn Đăng nhập

1.2 Nhập mã OTP do VNeID gửi đến số điện thoại đã đăng ký VNeID. Nhấn chọn Xác nhận

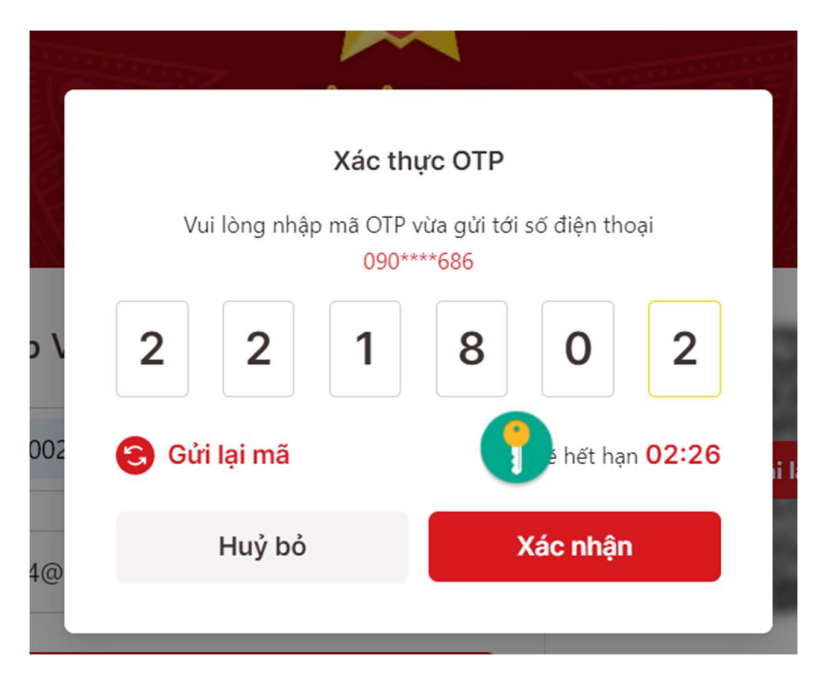

2. Đăng nhập bằng tài khoản cấp bởi Cổng dịch vụ công Quốc gia (bắt buộc công dân phải có số điện thoại đăng ký chính chủ)

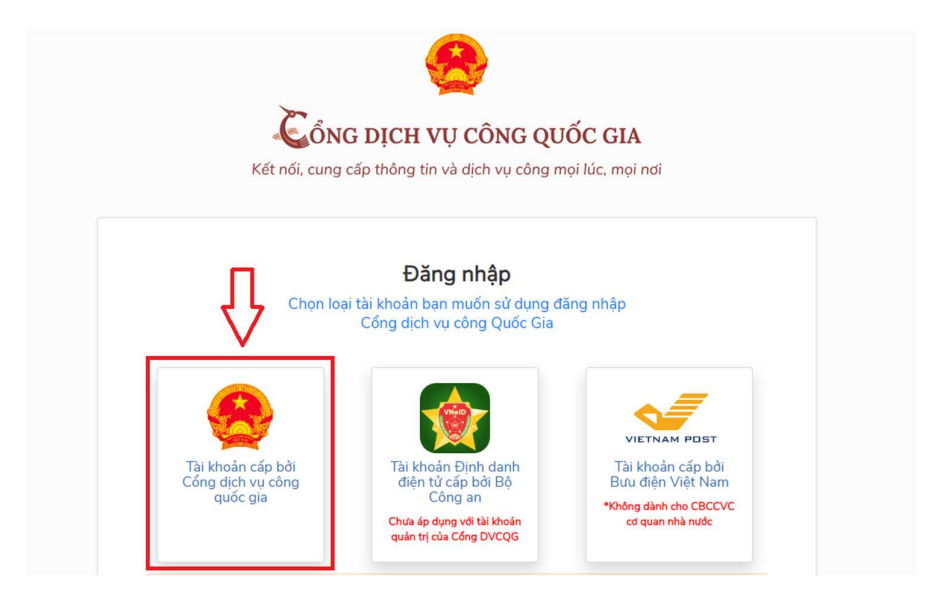

2.1 Nhập thông tin số CCCD/CMND, Mật khẩu, mã xác thực. Nhấn chọn Đăng nhập

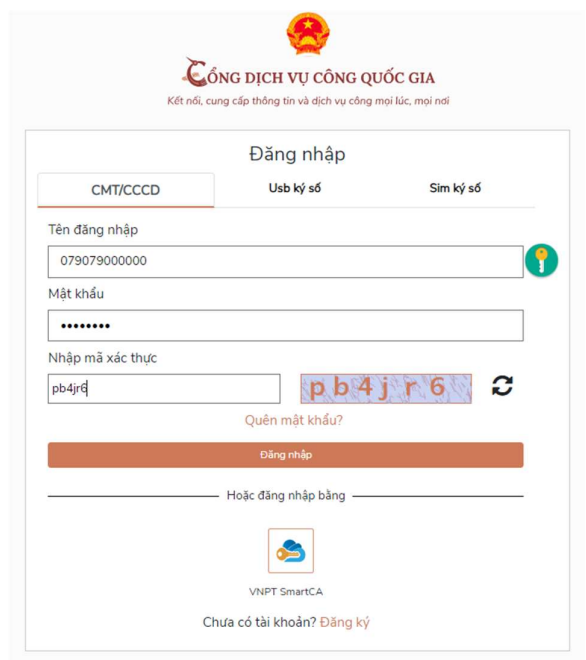

Trường hợp chưa có tài khoản định danh điện tử mức 2: Công dân nhấn chọn Đăng ký và thực hiện Đăng ký theo hướng dẫn.

2.2 Nhập mã OTP do CongDVCQG gửi đến số điện thoại đã đăng ký chính chủ. Nhấn chọn Xác nhận

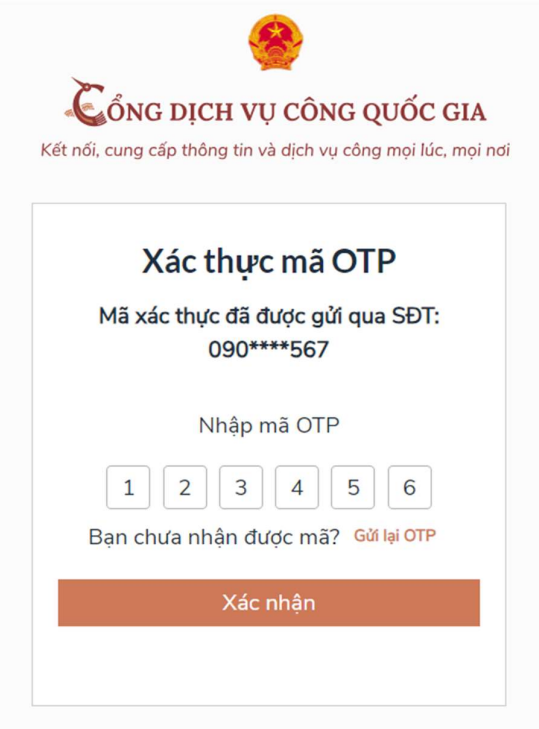

#### Bước 3:

#### 3.1 Chọn cấp lý do thực hiện cấp CCCD, gồm 3 diện

- Diện 1: Cấp thẻ CCCD lần đầu (cho công dân chưa được cấp CMND/CCCD lần nào);

- Diện 2: Cấp thẻ CCCD từ CMND 9 số (cho công dân đang sử dụng CMND 09 số, chưa đổi sang thẻ CCCD lần nào);

- Diện 3: Cấp thẻ CCCD từ CMND 12 số (cho công dân đang sử dụng CMND 12 số, chưa đổi sang thẻ CCCD lần nào).

#### 3.2 Chọn cấp tiếp nhận hồ sơ (Công an Quận 3, Công an TP. Hồ Chí Minh).

#### Nhấn chọn Tiếp tục

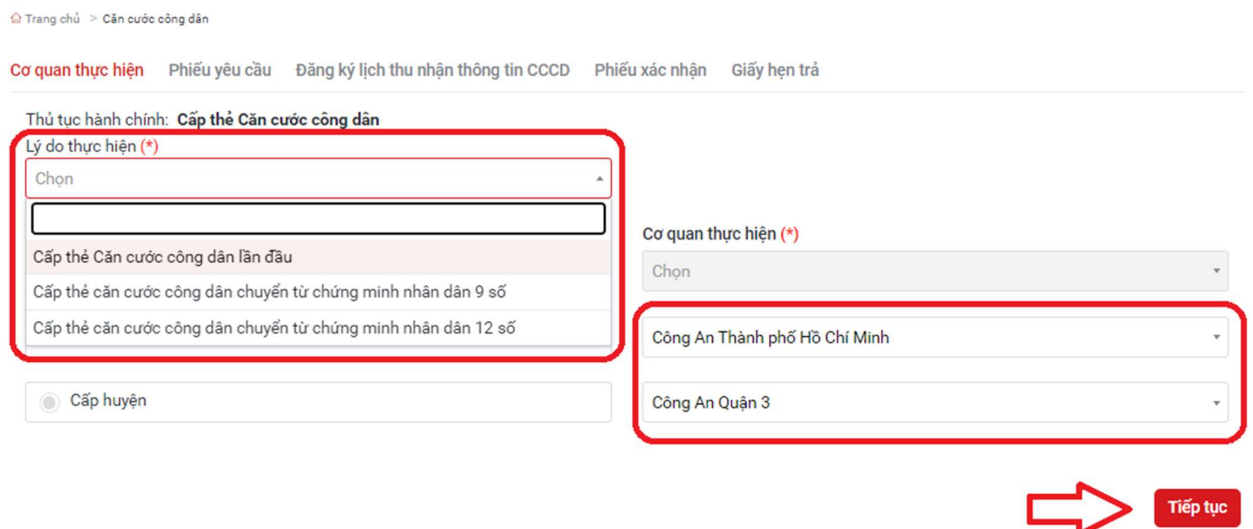

Bước 4: Công dân kiểm tra thông tin cá nhân của mình. Đánh dấu chọn "Tôi cam đoan những thông tin kê khai trên là đúng sự thật", nhấn chọn Tiếp tục

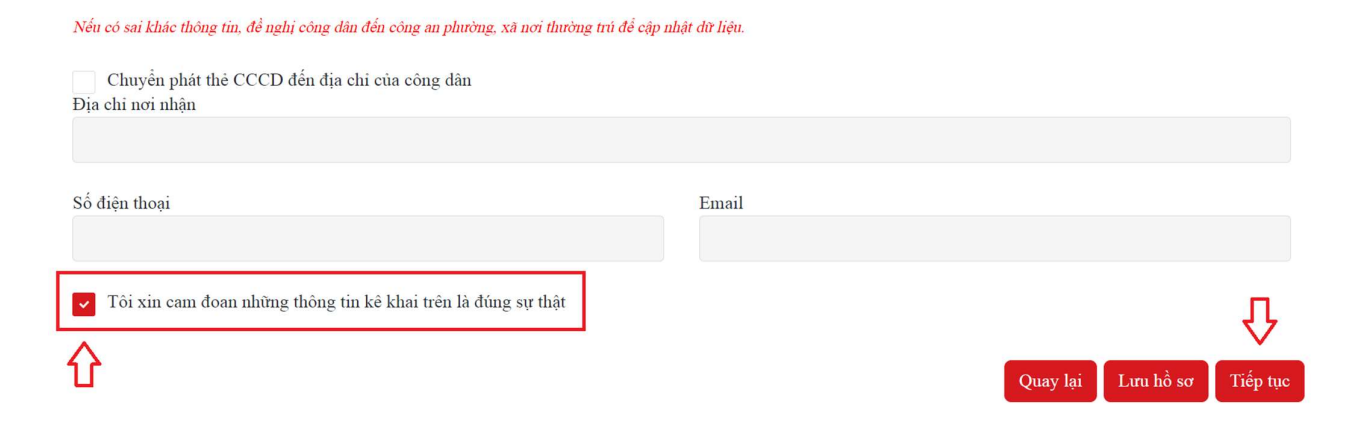

### Bước 5: Chọn ngày để thu nhận thông tin căn cước tại Công an Quận 3.

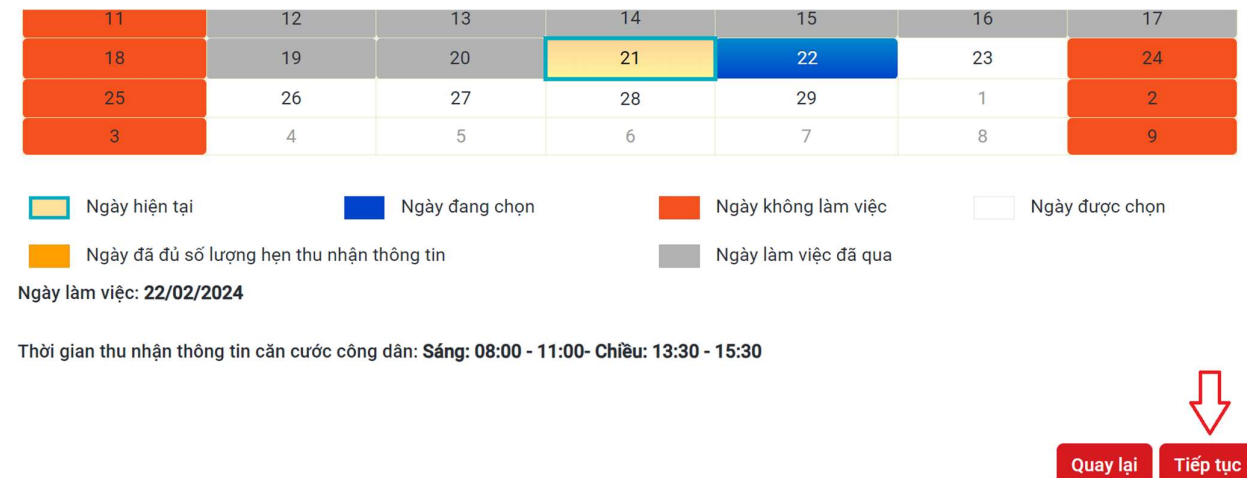

### Nhấn chọn Tiếp tục

Lưu ý: Công dân không thể chọn được ngày hiện tại. Vì vậy, để thuận tiện và chủ động về thời gian, công dân cần đăng ký nộp hồ sơ trên Cổng dịch vụ công Quốc gia trước ít nhất 1 ngày.

### Bước 6: Công dân kiểm tra lại thông tin. Nhấn chọn Xác nhận

Thủ tục hành chính: Đổi thẻ Căn cước công dân

Lý do thực hiện: Đổi thẻ CCCD do bị hư hỏng không sử dụng được

Chuyển phát thẻ CCCD đến địa chỉ của công dân: Không

Tôi xin cam đoan những thông tin khai trên là đúng sự thật./.

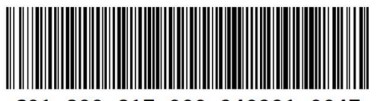

G01.899.817.000-240221-004

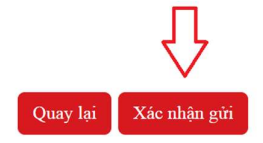

#### Bước 7: Công dân in và xuất trình Phiếu tiếp nhận đề nghị cấp, đổi, cấp lại thẻ Căn cước công dân khi đến Công an Quận 3 (Phòng số 2)

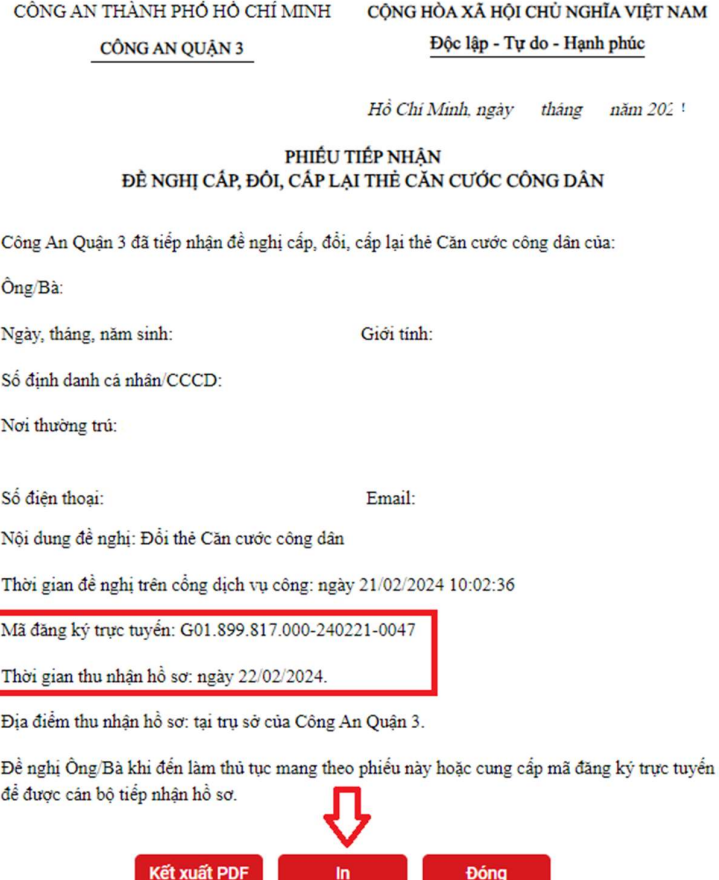

Trường hợp không in được, công dân cung cấp thông tin cá nhân, mã đăng ký trực tuyến, thời gian thu nhận hồ sơ cho cán bộ tiếp nhận hồ sơ tại Công an Quận 3./.